# **Guida Rapida**

 $C \in$ 

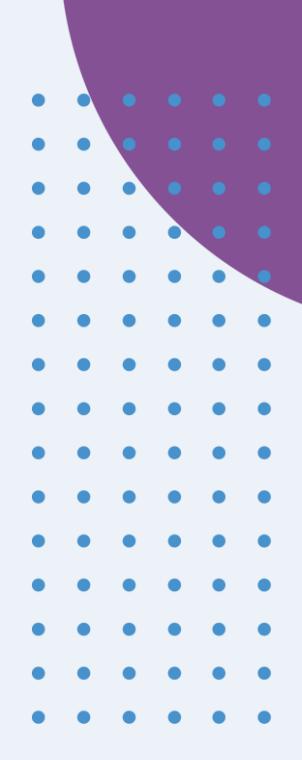

## **Healthentia version 3.6** issue date: 05-03-2024

**Innovation Sprint Sprl** Clos Chapelle-aux-Champs 30 Bte 1.30.30 1200 Brussels, Belgium

v3 (25/05/2021)

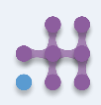

Copyright @ 2024, All Right Reserved

## **1 SCARICA L'APPLICAZIONE**

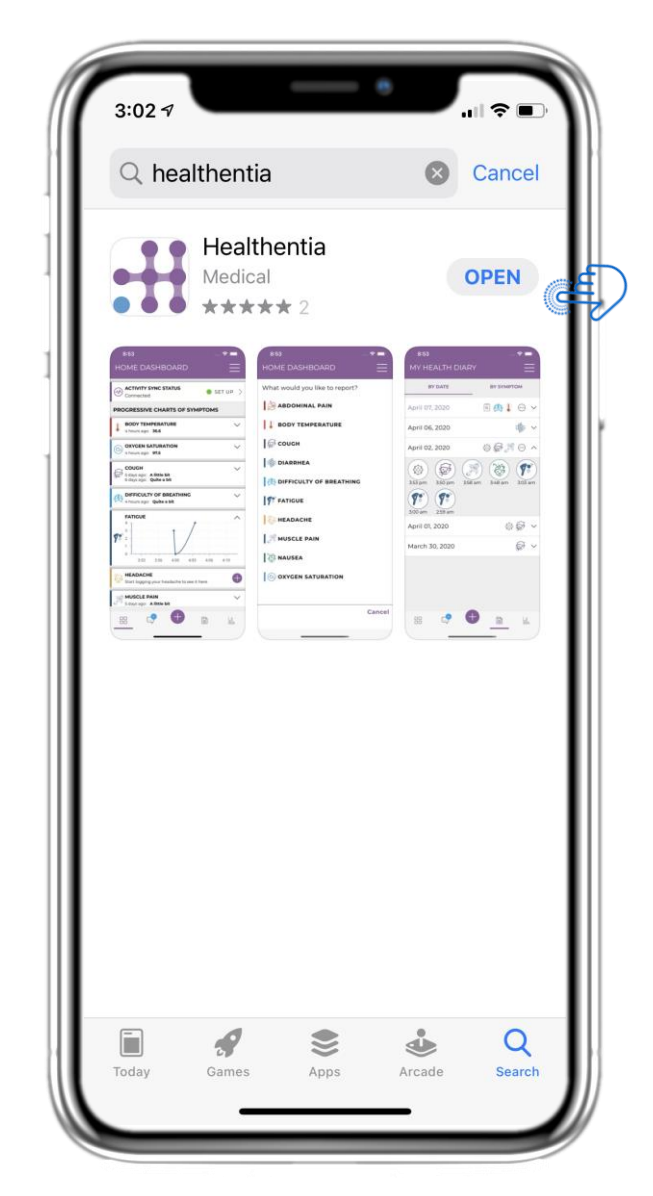

Scarica l'APP Healthentia dall'AppStore iOS o da Google Play Store.

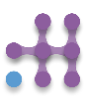

# **2 BENVENUTI / REGISTRATI**

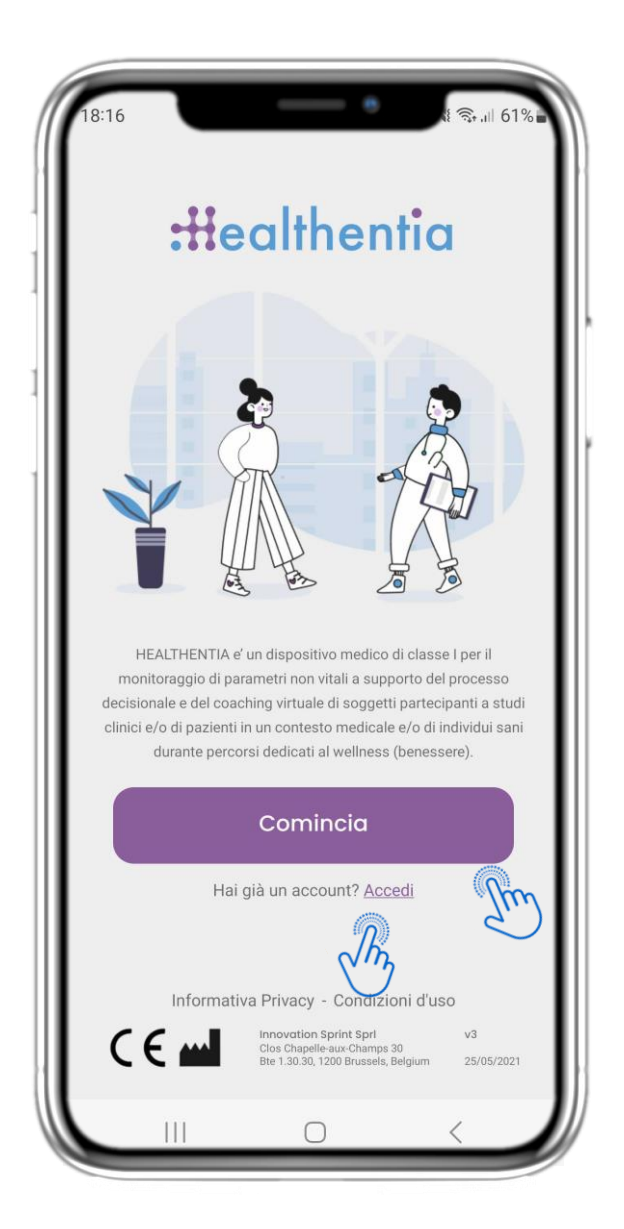

## **2.1 PAGINA DI BENVENUTO**

Pagina di benvenuto di Healthentia con destinazione d'uso del Dispositivo Medico. Opzioni per registrarsi premendo "Inizia" o "Accedi".

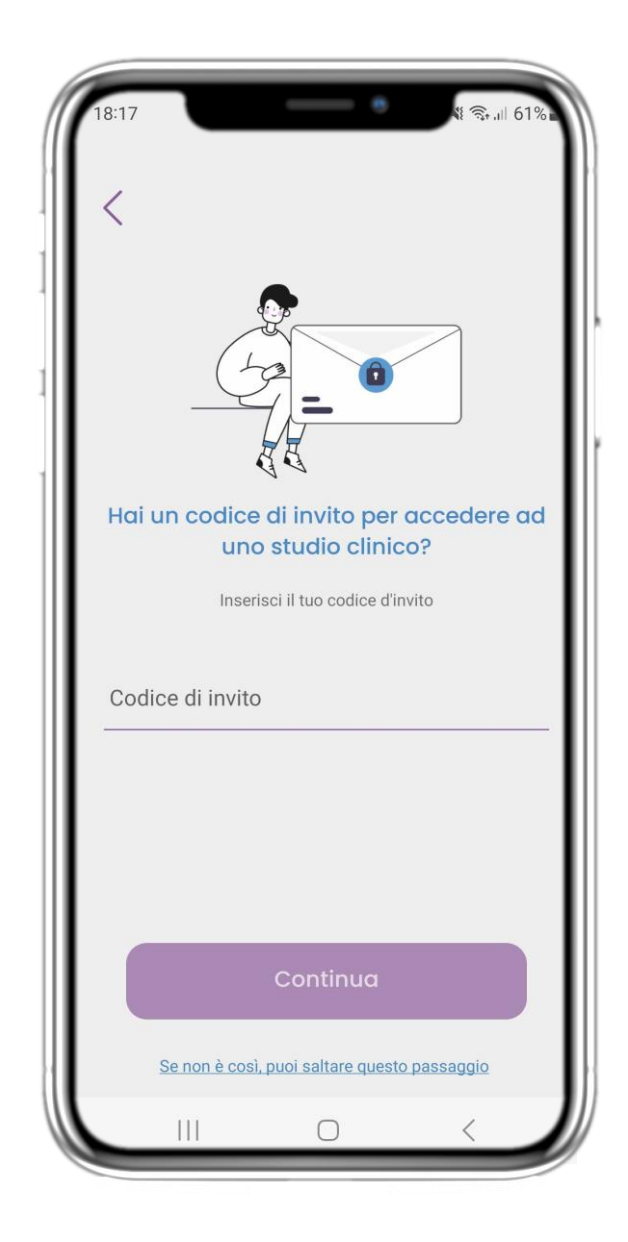

## **2.2 CODICE DI INVITO**

Se hai ricevuto un codice invito puoi inserirlo qui oppure saltare.

## **2 QUESTIONARIO DI ONBOARDING**

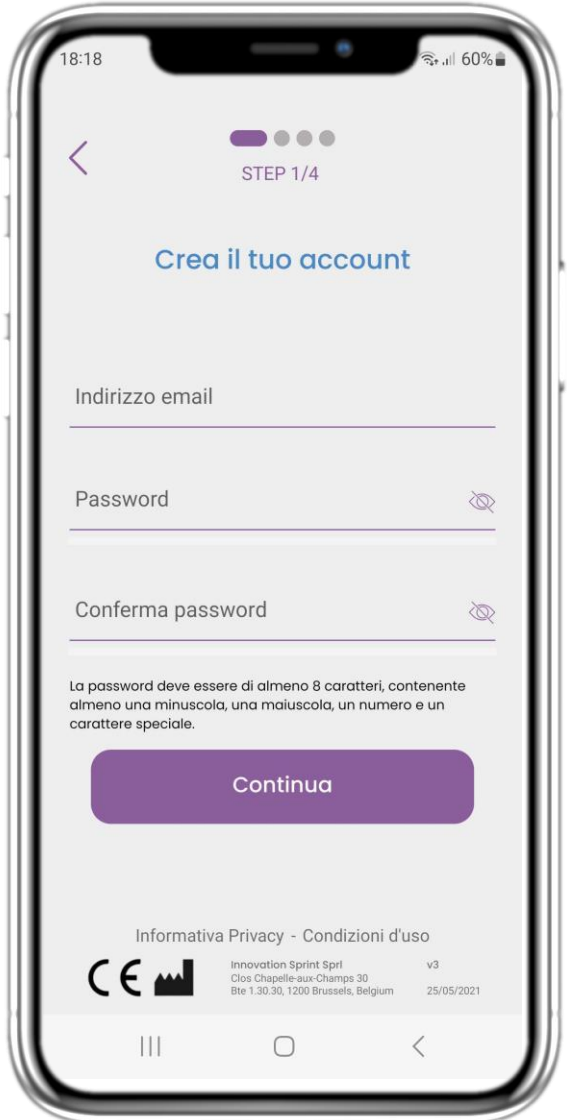

## **2.3 REGISTRAZIONE**

Registra un nuovo account con un'e-mail e una password complessa.

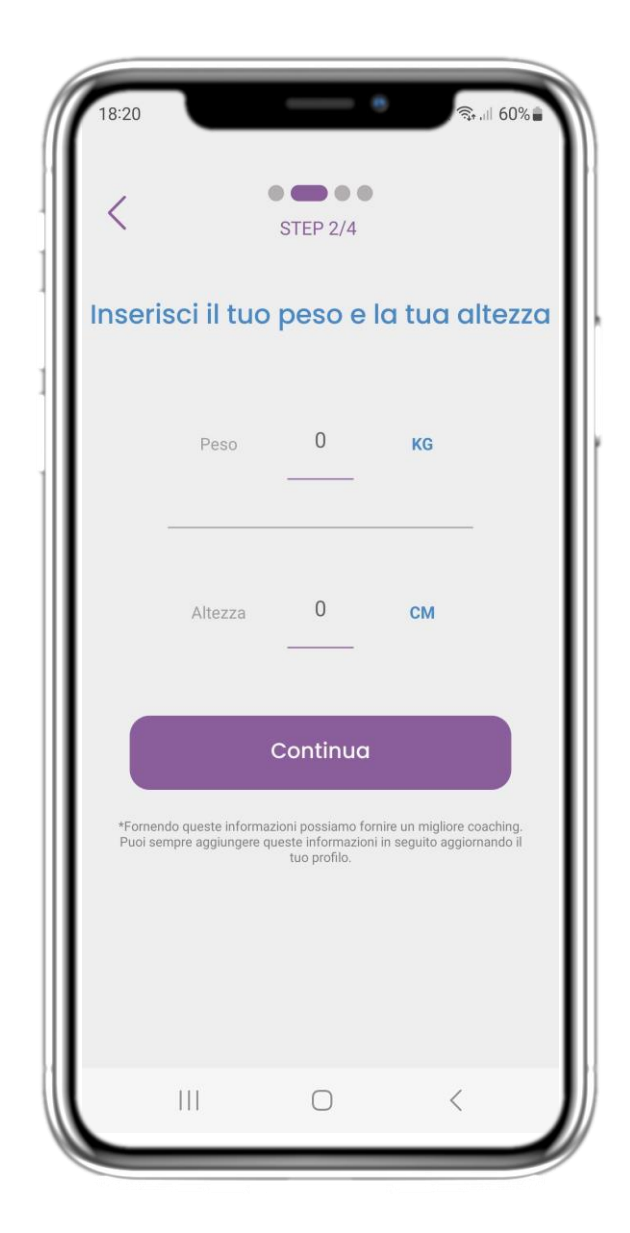

## **2.4 INSERIRE PESO-ALTEZZA**

Inserisci il tuo peso e altezza per il tuo profilo.

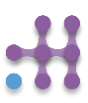

## **2 QUESTIONARIO DI ONBOARDING**

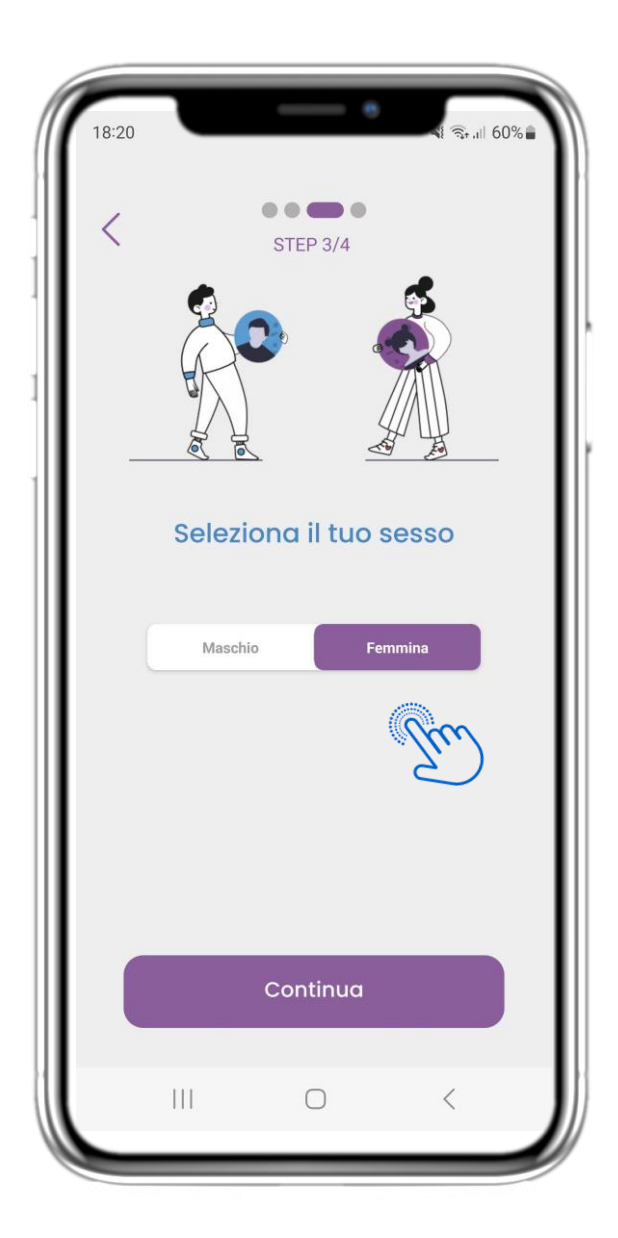

## **2.5 SELEZIONA IL GENERE**

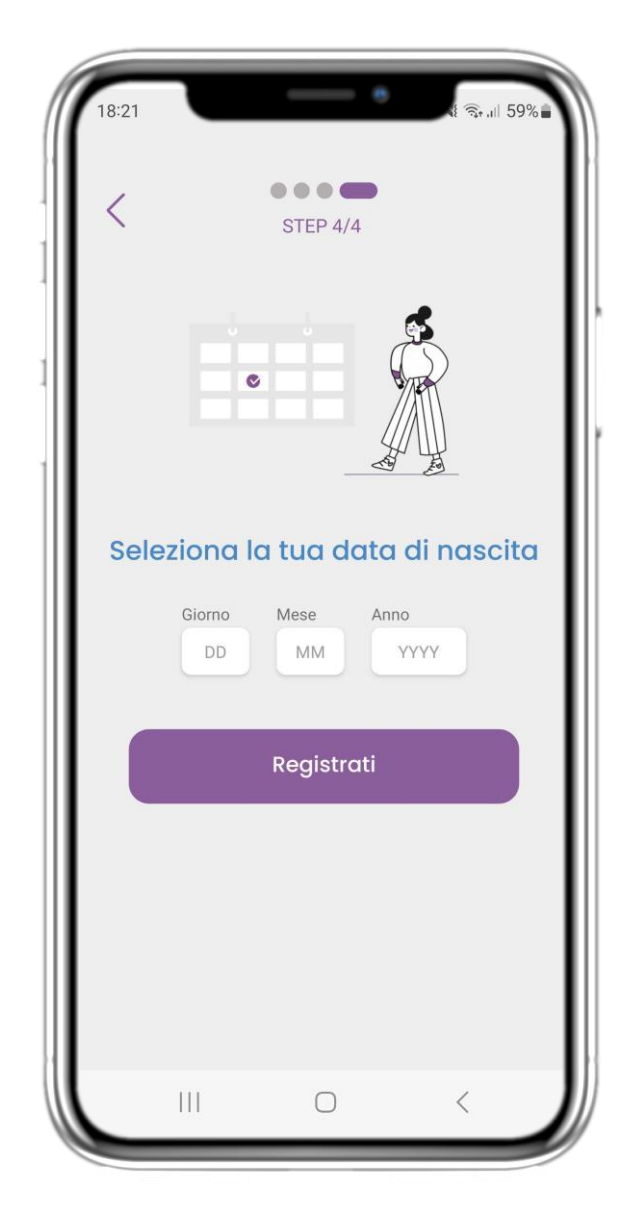

## **2.6 SELEZIONA DATA DI NASCITA**

Scegli il sesso per il tuo profilo. Scegli la tua data di nascita per il tuo profilo.

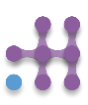

# **2 CONSENSI / CODICE INVITO**

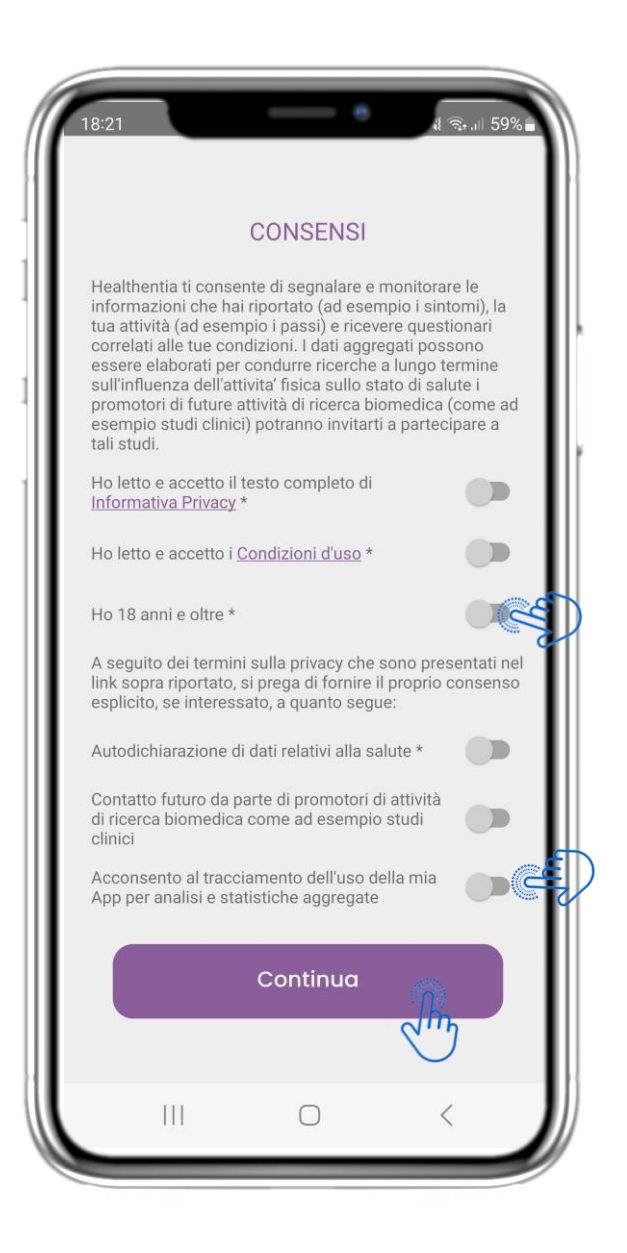

## **2.7 PAGINA CONSENSI**

Seleziona se accetti di condividere i tuoi dati in forma anonima per scopi di ricerca. Leggi e accetta i Termini e l'Informativa sulla privacy di Healthentia e indica le tue preferenze in merito ai consensi espliciti.

## **3 HOME E NOTIFICHE PUSH**

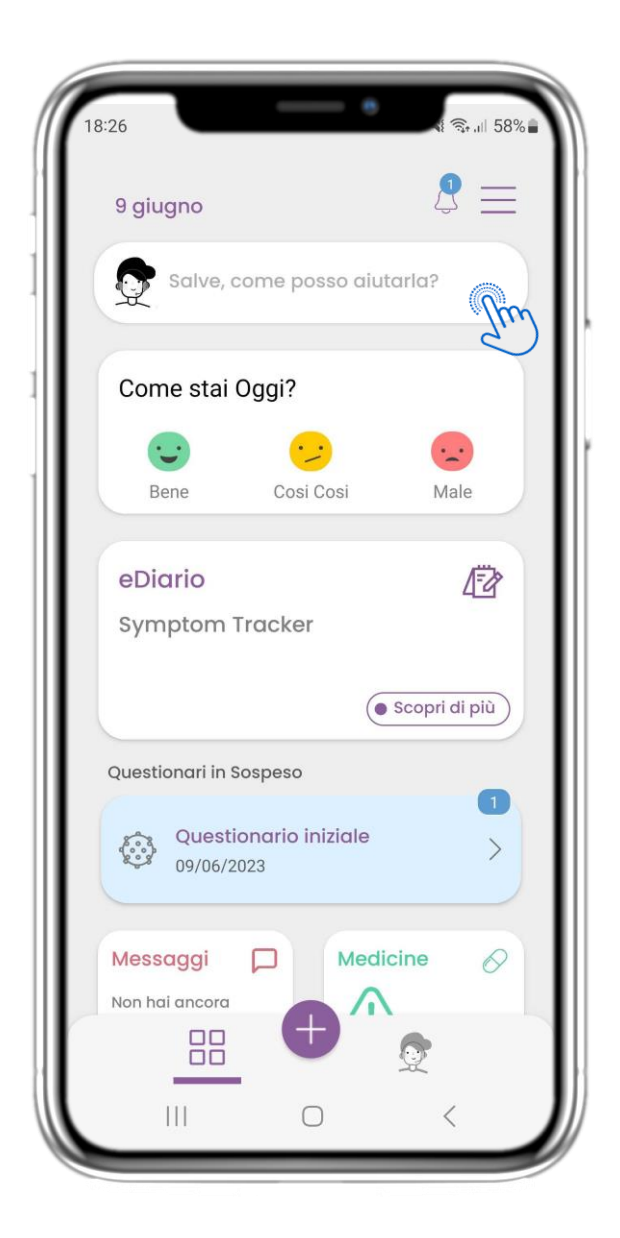

Nella pagina HOME si viene accolti dal chatbot che annuncia i questionari in attesa. Sotto la HOME si trovano i diversi widget configurati per lo studio specifico.

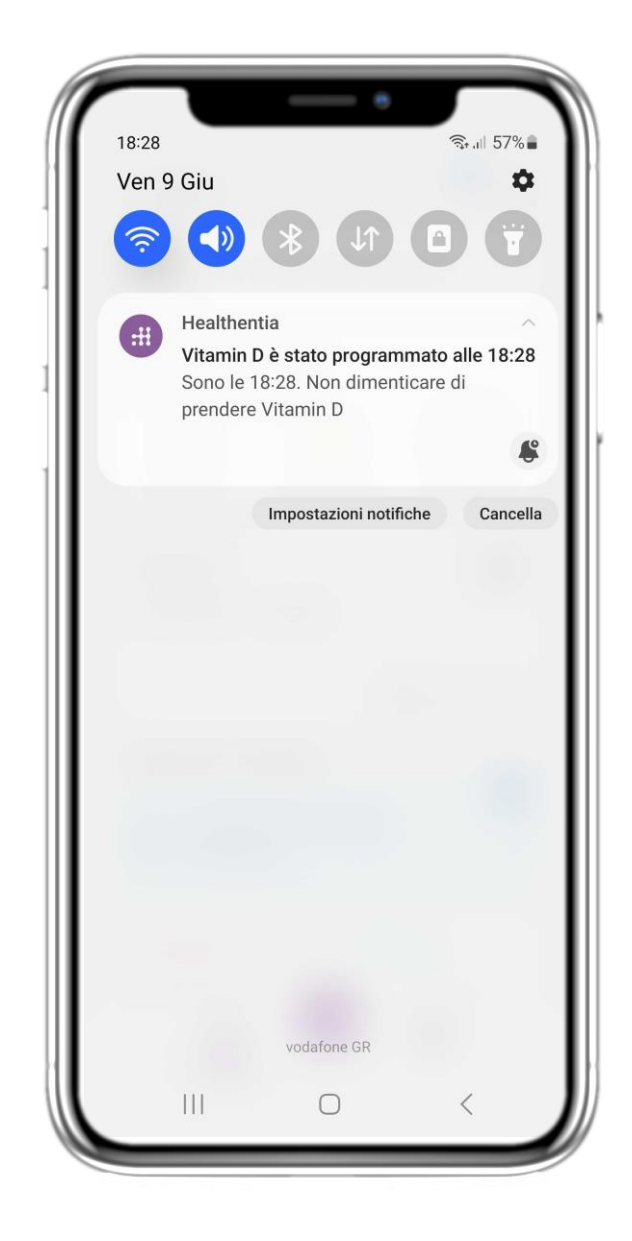

## **3.1 HOME 3.2 NOTIFICHE PUSH**

Healthentia chiede all'utente di consentire le notifiche dalle impostazioni, in modo da poter ricevere i promemoria dei questionari e dei trattamenti.

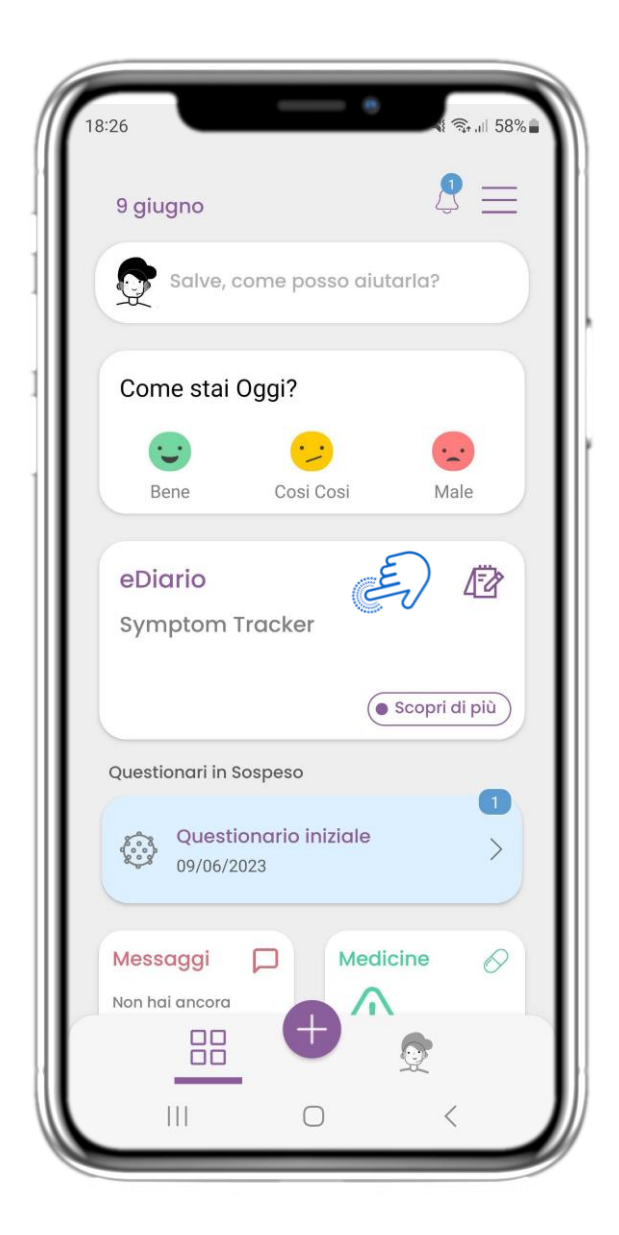

Nella pagina HOME si trova il widget eDiary, utilizzato come diario di studio o di monitoraggio della terapia.

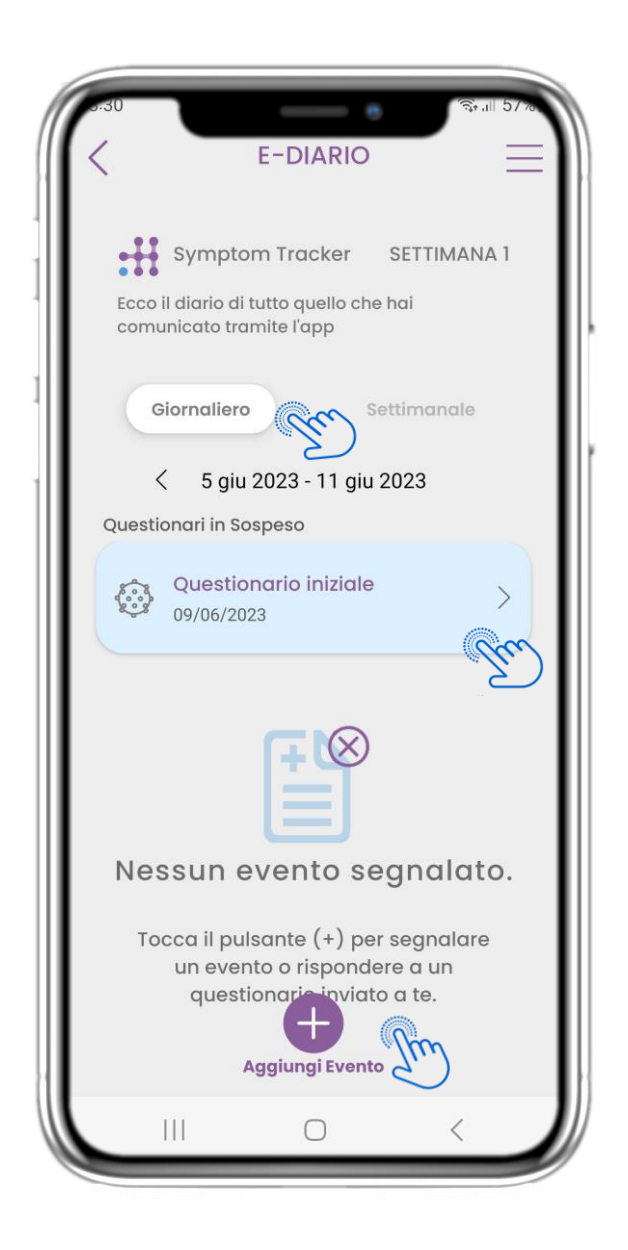

## **4.1 eDIARIO WIDGET 4.2 PAGINA DELLE eDIARIO**

Nella pagina dell'eDiary è possibile trovare un aggiornamento giornaliero dei rapporti e dei questionari inviati, nonché il link a una pagina dello studio che contiene ulteriori informazioni sull'adesione allo studio. C'è anche un link per gli Approfondimenti.

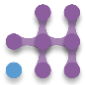

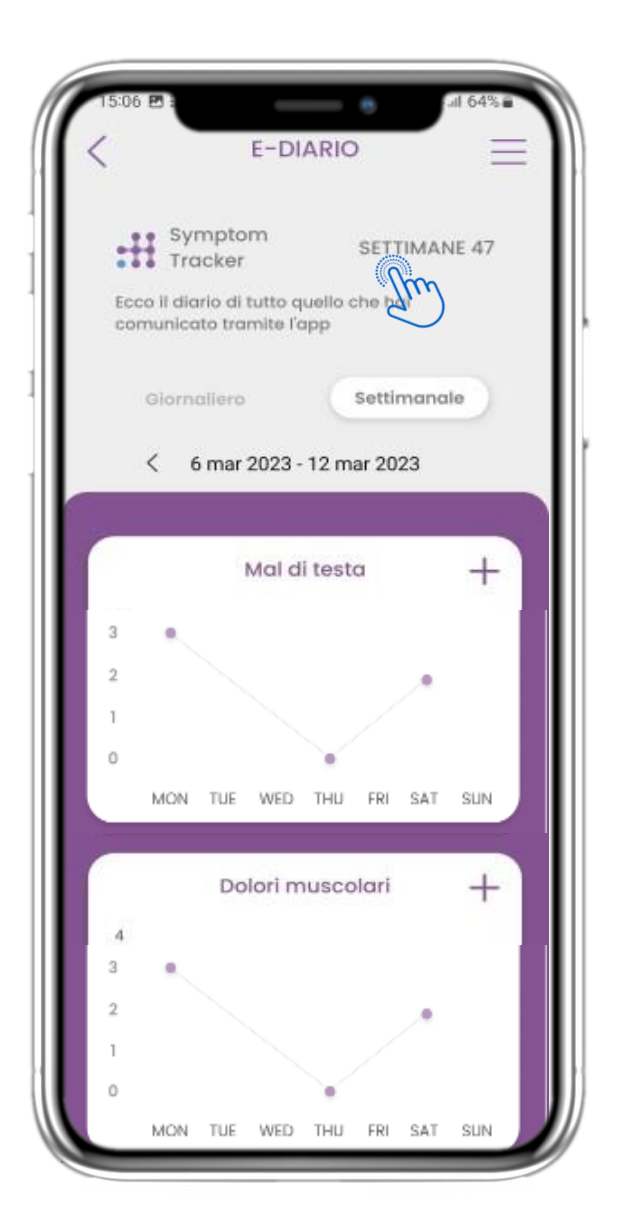

## **4.3 eDIARIO APPROFONDIMENTI 4.4 VISUALIZZARE LE RISPOSTE**

Se lo studio consente di mostrare all'utente i grafici dei sintomi, sarà presente un pulsante per aprire questa pagina. Con il calendario è possibile spostarsi avanti e indietro nelle settimane.

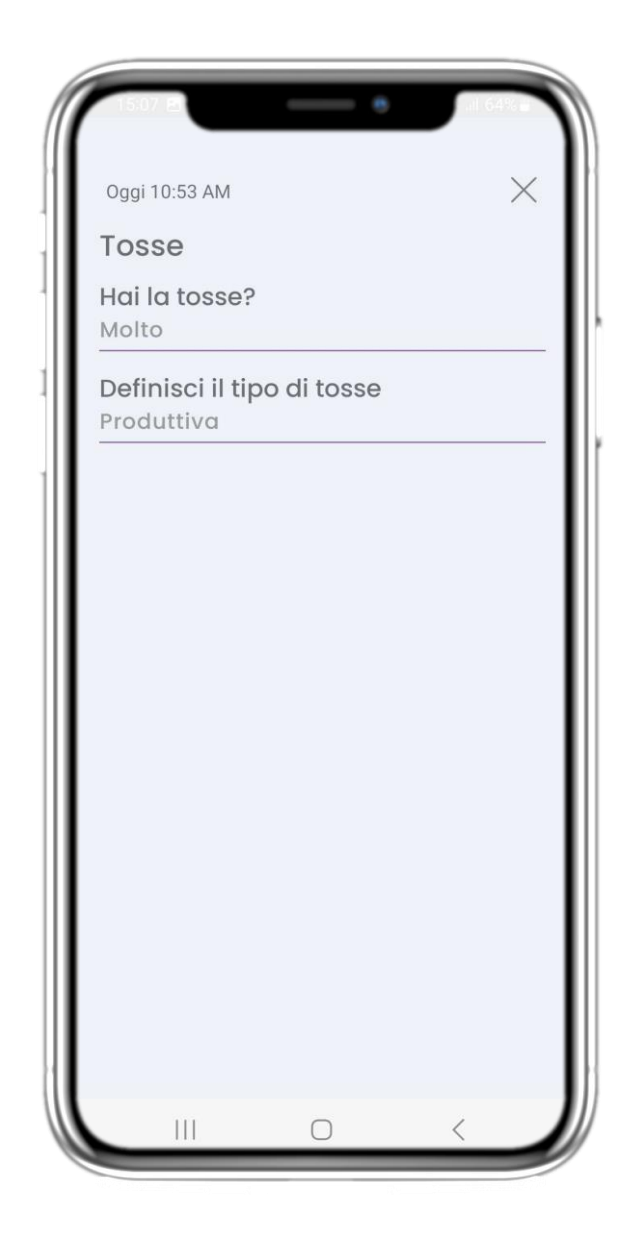

# **RIPORTATE**

È possibile visualizzare i questionari inviati con le relative risposte.

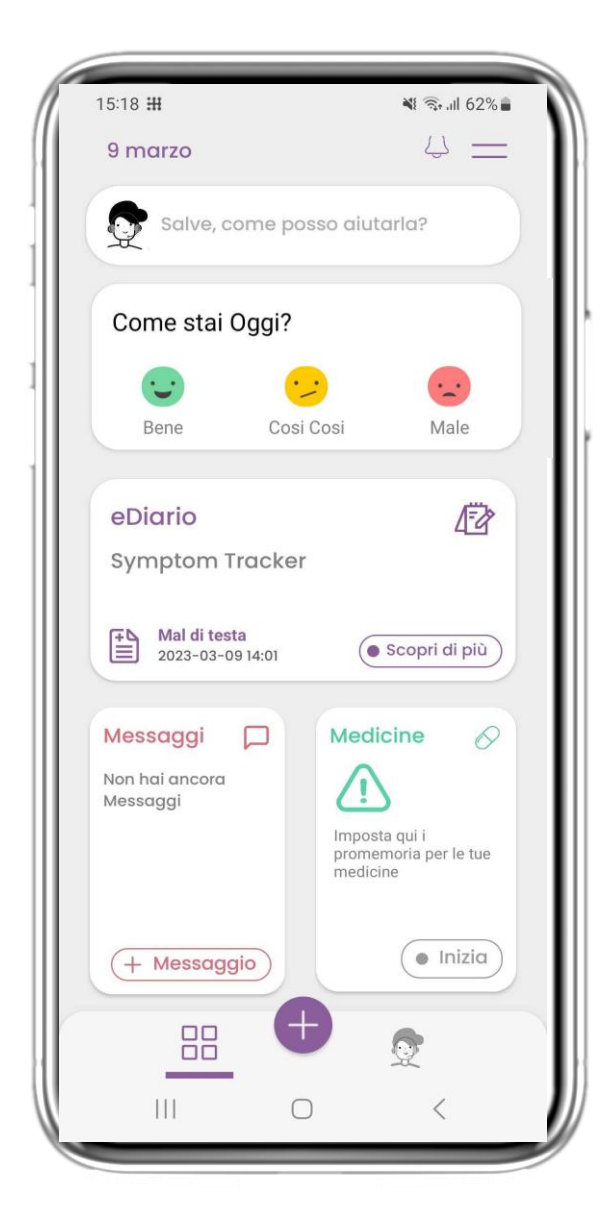

## **4.5 MEDICINE WIDGET 4.6 MEDICINE LOG**

Nella pagina HOME si trova il widget dei medicine, utilizzato per impostare il piano terapeutico.

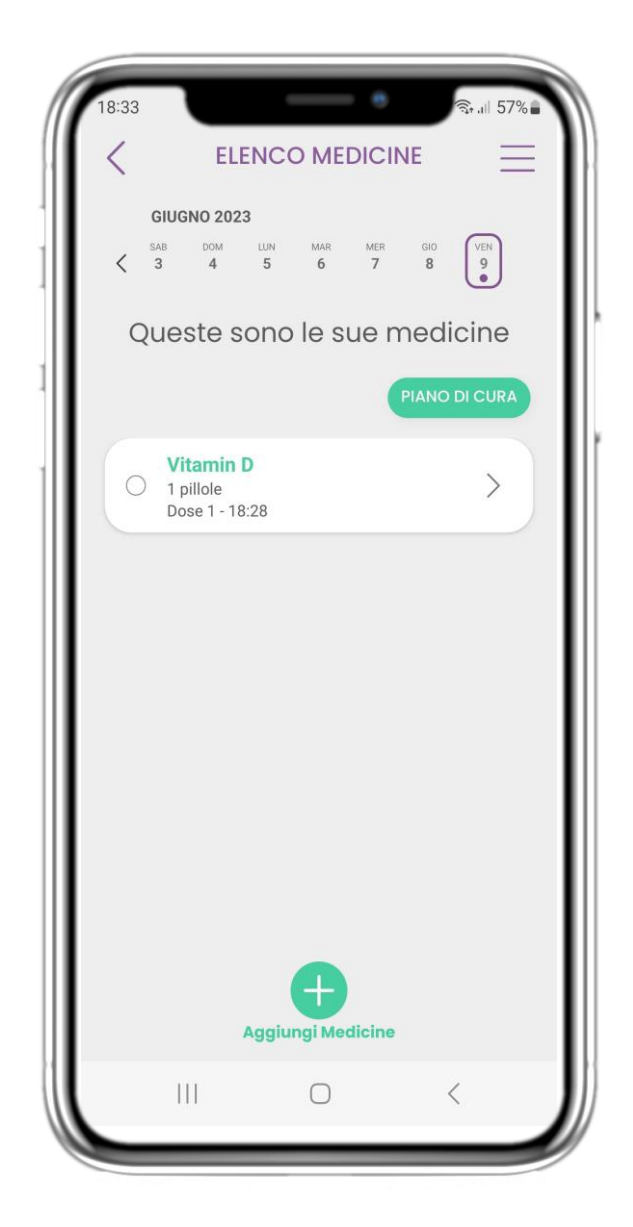

Nella pagina Registro dei medicine è possibile trovare un programma giornaliero delle assunzioni di farmaci. È possibile accedervi, modificarlo o aggiungerne uno nuovo.

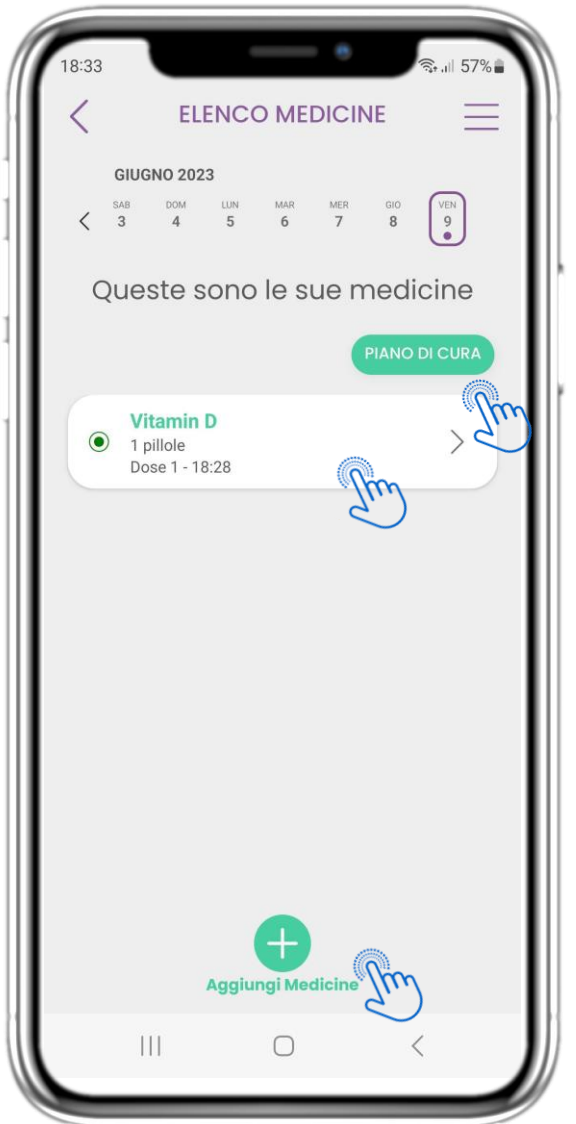

Nella pagina MEDICINE è possibile accedere e configurare tutti i medicine inseriti. I farmaci prescritti dal medico non possono essere modificati

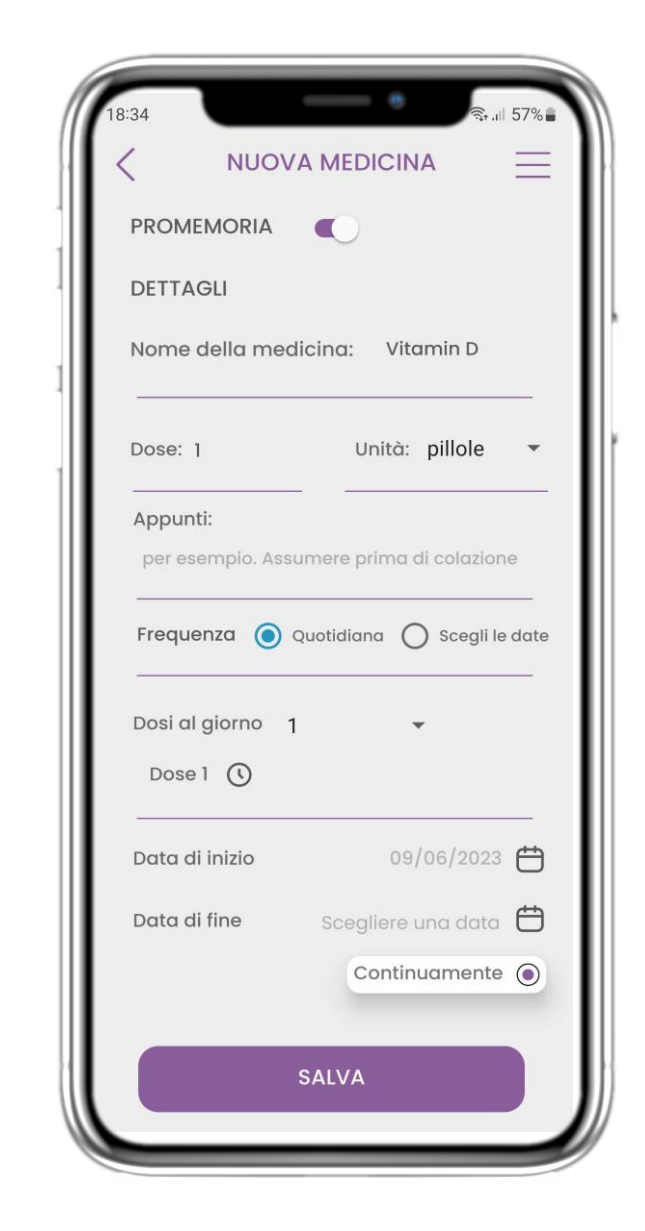

## **4.7 VEDI TUTTI I MEDICINE 4.8 AGGIUNTA/MODIFICA DI UN NUOVO FARMACO**

Nella pagina Nuovo farmaco è possibile configurare il nome, la frequenza, la durata e aggiungere un promemoria.

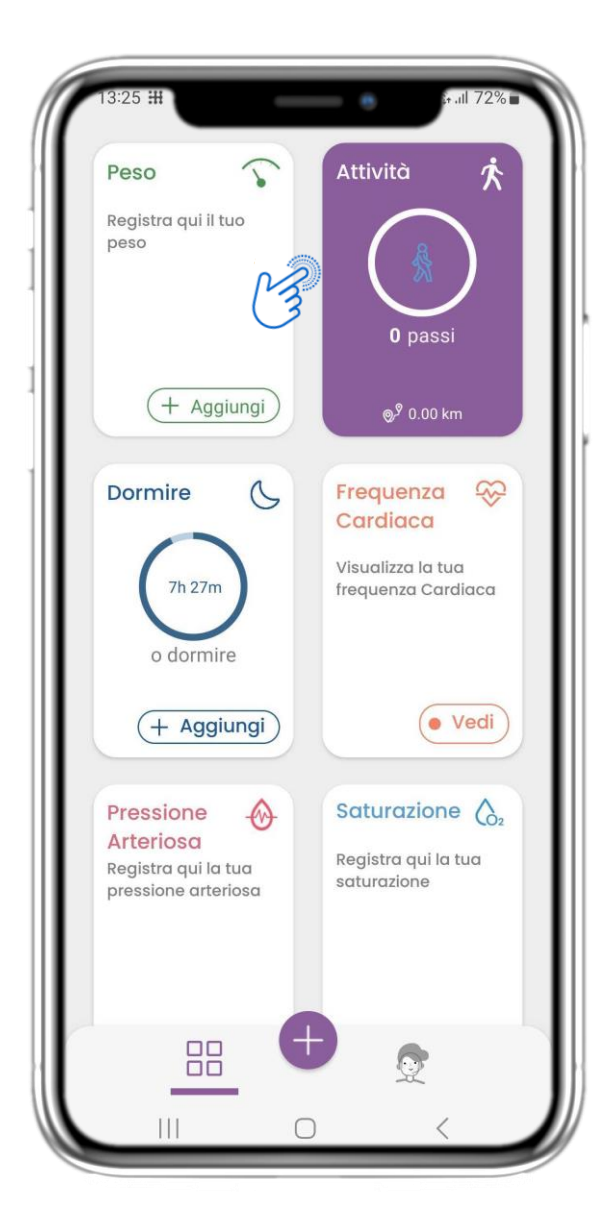

Nella pagina HOME si trova il widget Attività, utilizzato per impostare il tracker e monitorare i passi.

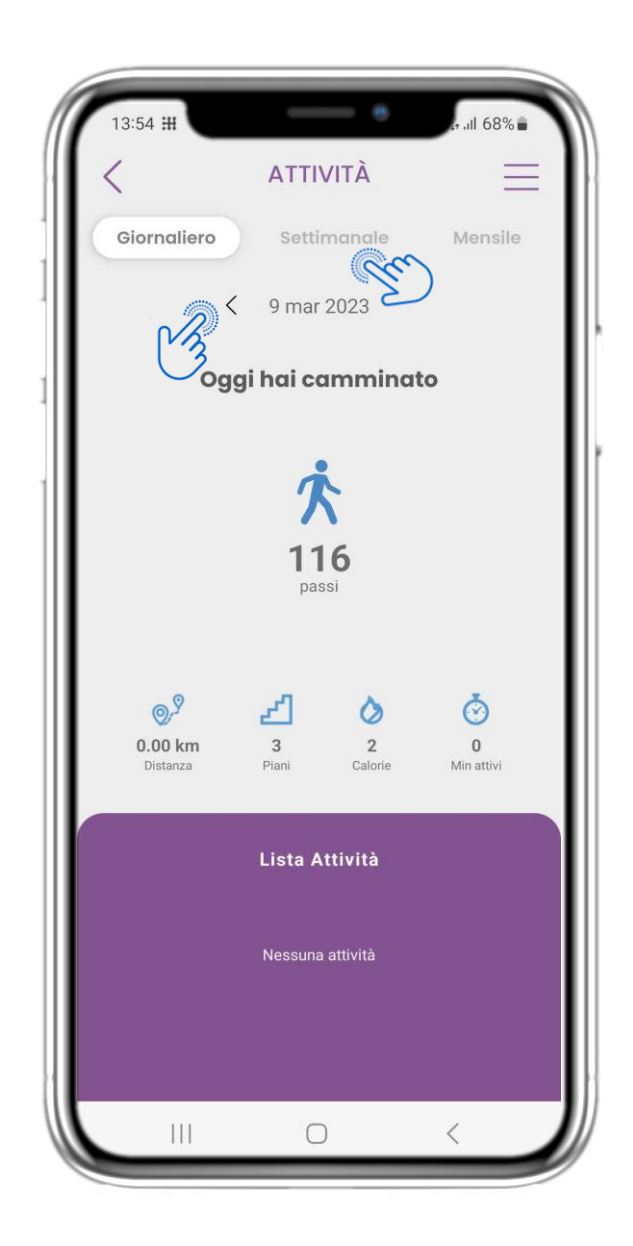

## **4.9 ATTIVITÀ 4.10 PAGINA DELLE ATTIVITÀ**

Nella pagina Attività è possibile monitorare i passi giornalieri, la distanza, i piani, le calorie e i minuti attivi. Con il calendario ci si sposta tra i giorni e premendo settimanalmente si passa ai grafici.

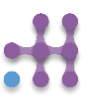

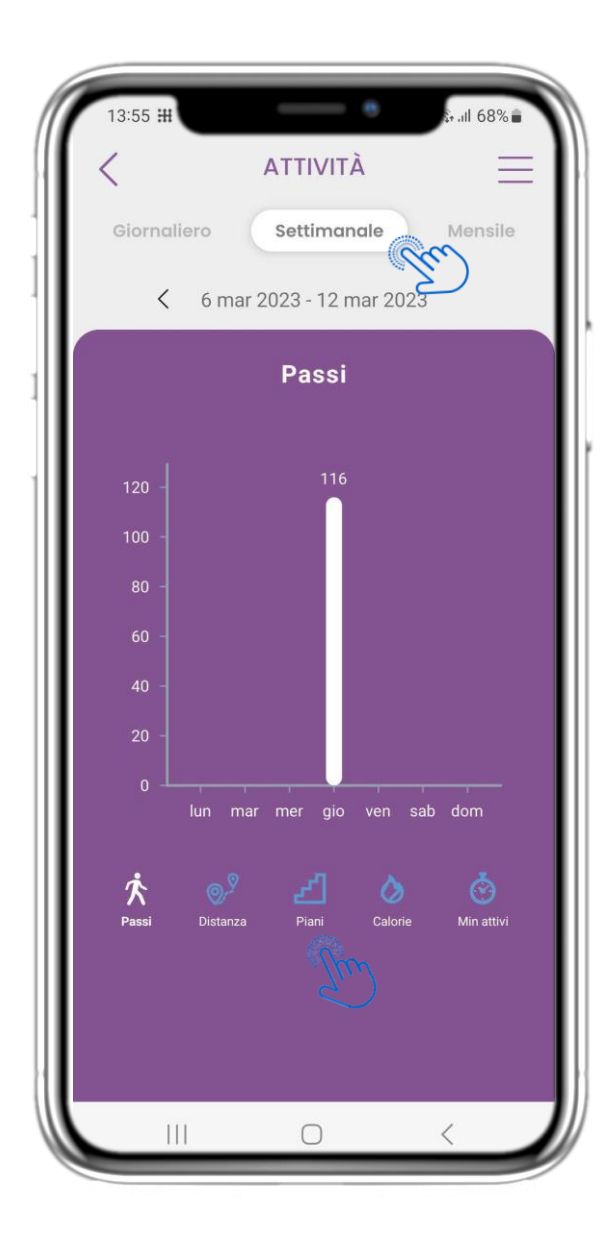

Nella pagina dei grafici settimanali dell'attività si possono trovare i passi, la distanza, i piani, le calorie e i minuti di attività settimanali.

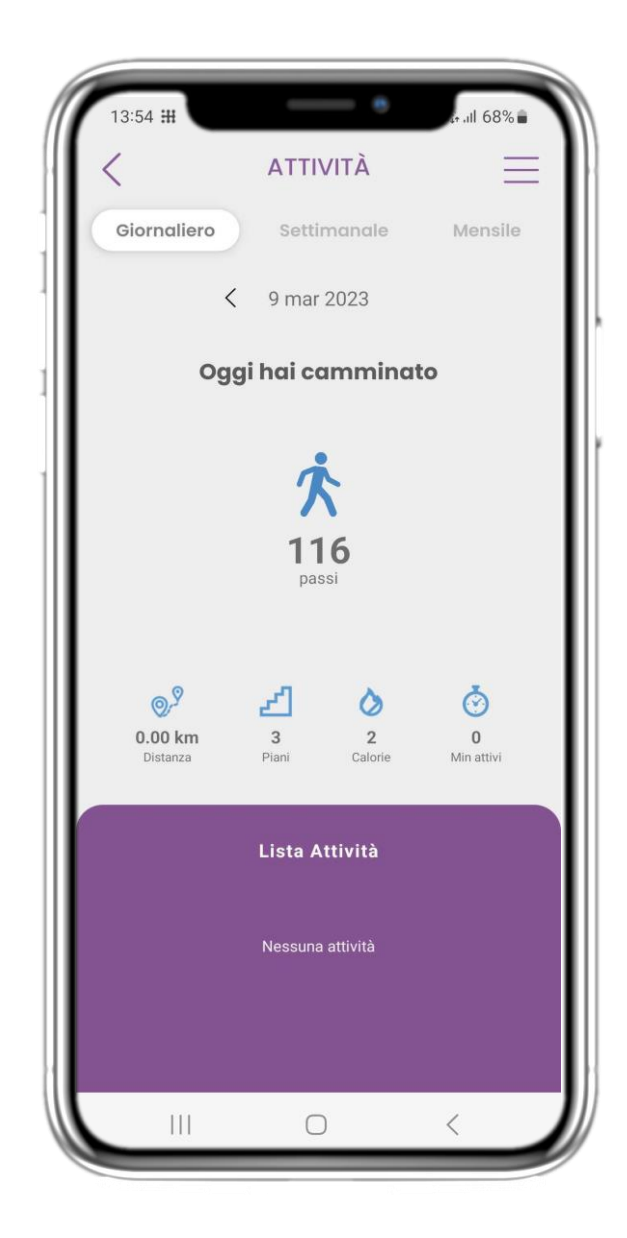

## **4.11 GRAFICI DI ATTIVITÀ 4.12 PAGINA DELLE ATTIVITÀ**

Se l'elenco Attività è vuoto, il wearable non ha segnalato alcuna attività sportiva.

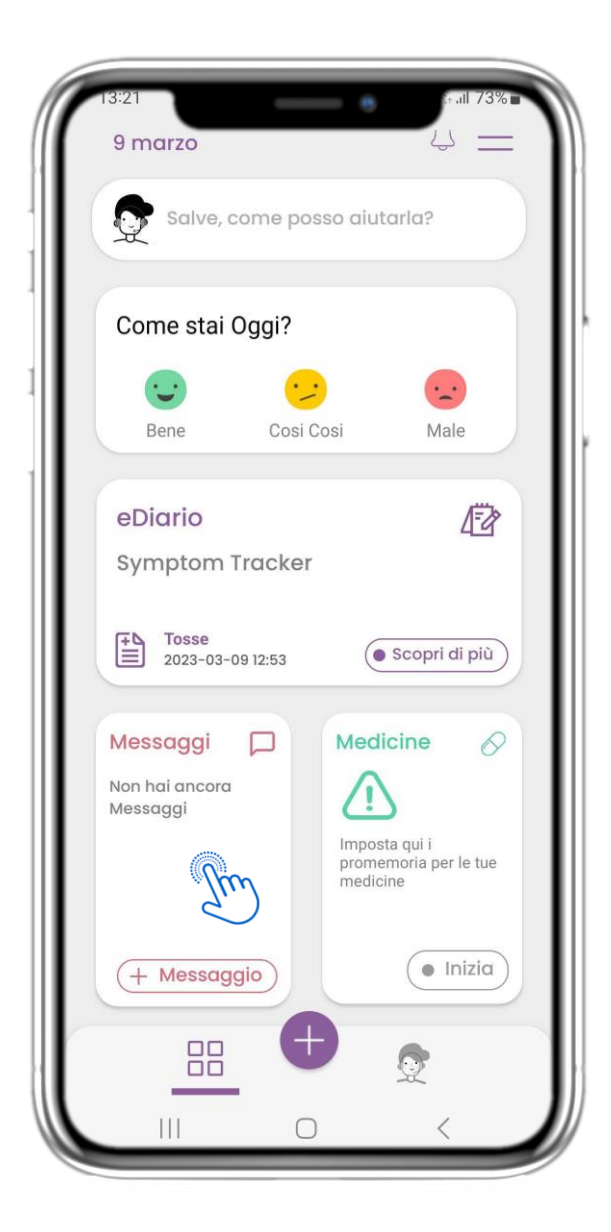

Nella pagina HOME si trova il widget Messaggi che serve per contattare il team clinico e attraverso il quale è disponibile il teleconsulto.

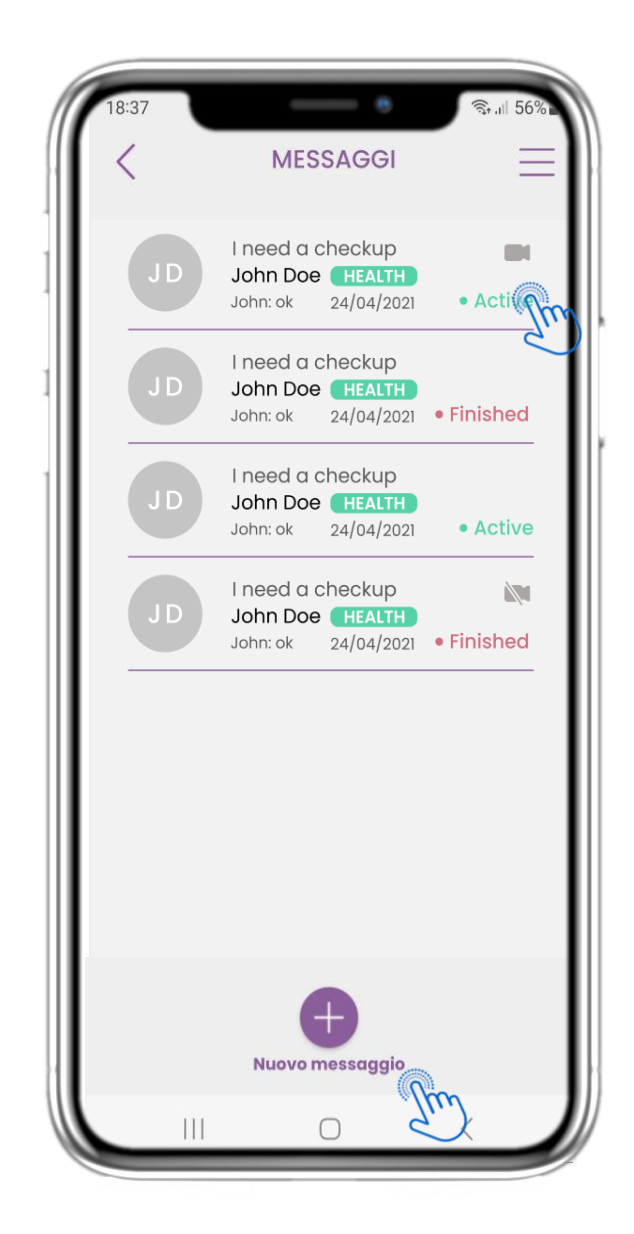

#### **4.13 MESSAGGI 4.14 PAGINA DELLA POSTA IN ARRIVO DEI MESSAGGI**

Nella pagina dei messaggi è possibile visualizzare le comunicazioni con l'équipe clinica. Creare un nuovo messaggio o accedere alla sala di teleconsulto.

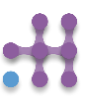

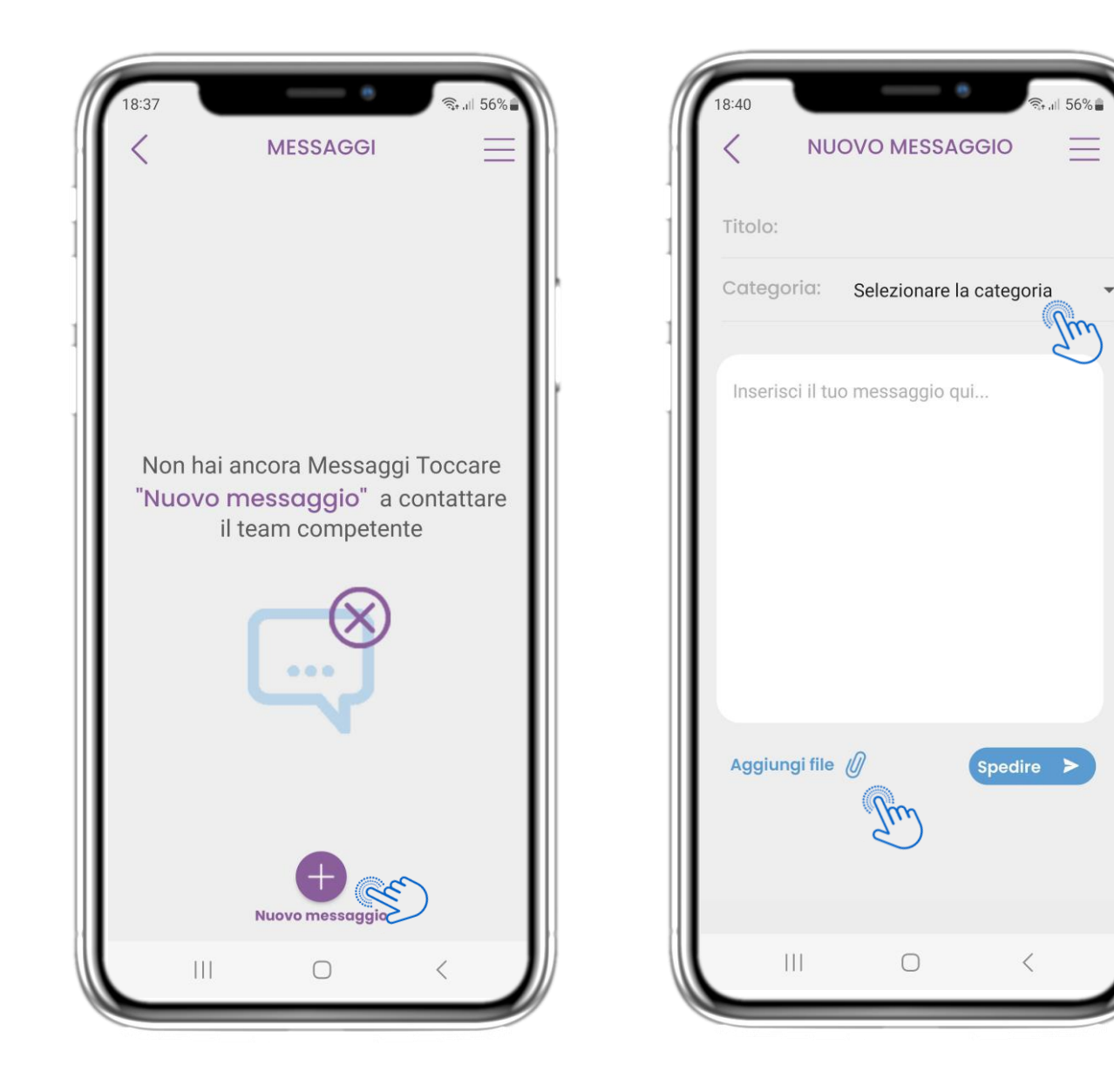

## **4.15 NESSUN MESSAGGIO 4.16 CREARE UN NUOVO**

Se non ci sono messaggi, la pagina si presenta così.

# **MESSAGGIO**

Nella casella Messaggio è possibile selezionare un Titolo dell'oggetto e una categoria, come quella relativa alla salute, tecnica o altro, e inserire il messaggio e/o caricare un file.

![](_page_14_Picture_7.jpeg)

![](_page_15_Picture_2.jpeg)

## **4.17 MESSAGGIO APERTO 4.18 TELECONSULTO**

Tutte le risposte e le comunicazioni vengono conservate in un'unica conversazione. Il team clinico chiude la conversazione.

![](_page_15_Picture_5.jpeg)

Nella conversazione del messaggio l'équipe clinica può avviare un teleconsulto che consentirà all'utente di entrare in una finestra di 15 minuti.

![](_page_15_Picture_8.jpeg)

![](_page_16_Picture_2.jpeg)

Nella pagina HOME si trova il widget Liquidi, utilizzato per registrare l'assunzione giornaliera di acqua e altri liquidi.

![](_page_16_Picture_5.jpeg)

## **4,19 WIDGET LIQUIDI 4,20 PAGINA LIQUIDI**

Nella pagina Liquidi è possibile aggiungere bicchieri d'acqua con i pulsanti rapidi 250-500-750ml e aggiungere altri liquidi come caffè o bevande.

![](_page_17_Picture_2.jpeg)

Nella pagina HOME si trova il widget Sonno, utilizzato per registrare il sonno manualmente o tramite un dispositivo indossabile.

![](_page_17_Picture_5.jpeg)

#### **4.21 WIDGET DORMINE 4.22 REGISTRO DELLA PAGINA DI DORMINE**

Nella pagina del sonno è possibile aggiungere manualmente il proprio sonno e navigare tra i giorni del calendario o visualizzare i dati del sonno giornalieri e scegliere di visualizzare anche i grafici settimanali.

![](_page_17_Picture_8.jpeg)

![](_page_18_Picture_91.jpeg)

#### **4.23 PAGINA DI DORMINE DA WEARABLE**

Nella pagina HOME si trova il widget Sonno, utilizzato per registrare il sonno manualmente o tramite un dispositivo indossabile.

![](_page_18_Picture_5.jpeg)

## **4.24 PAGINA DI DORMINE**

Nella pagina del sonno è possibile aggiungere manualmente il proprio sonno e navigare tra i giorni del calendario o visualizzare i dati del sonno giornalieri e scegliere di visualizzare anche i grafici settimanali.

![](_page_18_Picture_8.jpeg)

![](_page_19_Picture_2.jpeg)

## **4,25 WIDGET PER LA PRESSIONE ARTERIOSA**

Nella pagina HOME si trova il widget Pressione arteriosa, utilizzato per registrare la pressione arteriosa. Nella pagina Pressione arteriosa è possibile registrare la pressione arteriosa e navigare tra i giorni del calendario o visualizzare i dati giornalieri e scegliere di visualizzare anche i grafici settimanali.

![](_page_19_Picture_5.jpeg)

![](_page_19_Figure_6.jpeg)

![](_page_20_Picture_2.jpeg)

### **4,25 WIDGET PER LA PRESSIONE ARTERIOSA**

È possibile registrare la pressione arteriosa manualmente o tramite un dispositivo sincronizzato o un indossabile.

![](_page_20_Picture_5.jpeg)

![](_page_21_Picture_2.jpeg)

![](_page_21_Picture_3.jpeg)

## **4.26 WIDGET SATURAZIONE**

Nella pagina HOME si trova il widget Ossimetro, utilizzato per registrare la saturazione di ossigeno.

Nella pagina dell'ossimetro è possibile registrare la saturazione di ossigeno e navigare tra i giorni nel calendario o visualizzare i dati giornalieri e scegliere di visualizzare anche i grafici settimanali.

![](_page_21_Picture_7.jpeg)

![](_page_22_Picture_2.jpeg)

## **4.26 WIDGET SATURAZIONE**

È possibile registrare la saturazione di ossigeno manualmente o tramite un dispositivo sincronizzato o un indossabile.

![](_page_22_Picture_5.jpeg)

![](_page_23_Picture_2.jpeg)

![](_page_23_Picture_3.jpeg)

### **4.27 WIDGET DELLA FREQUENZA CARDIACA**

Nella pagina HOME si trova il widget Frequenza cardiaca, utilizzato per registrare la frequenza cardiaca. Nella pagina della frequenza cardiaca è possibile navigare tra i giorni del calendario o visualizzare i dati giornalieri e scegliere di visualizzare anche i grafici mensili.

![](_page_23_Picture_6.jpeg)

![](_page_24_Picture_2.jpeg)

#### **4.27 WIDGET DELLA FREQUENZA CARDIACA**

È possibile registrare i dati relativi alla frequenza cardiaca se si indossa, si è attivato e sincronizzato un wearable dal widget Attività.

![](_page_25_Picture_2.jpeg)

![](_page_25_Picture_3.jpeg)

## **4,28 WIDGET NUTRIZIONE**

Nella pagina HOME si trova il widget Nutrizione, utilizzato per registrare le categorie di alimenti consumati. Nella pagina Nutrizione è possibile navigare tra i giorni del calendario o visualizzare i dati giornalieri.

![](_page_25_Picture_6.jpeg)

![](_page_26_Picture_2.jpeg)

![](_page_26_Picture_3.jpeg)

## **4,28 WIDGET NUTRIZIONE**

È possibile registrare le categorie alimentari consumate scegliendole da un elenco a discesa e selezionare la visualizzazione di grafici settimanali/mensili.

![](_page_26_Picture_6.jpeg)

# **5 AGGIUNGERE RAPPORTI/ RISPONDERE A QUESTIONARI**

![](_page_27_Picture_2.jpeg)

### **5.1 AGGIUNGERE SEGNALAZIONI/ SINTOMI**

Dalla barra in basso è possibile selezionare l'aggiunta di rapporti.

![](_page_27_Picture_5.jpeg)

## **5.1 AGGIUNGERE SEGNALAZIONI/ SINTOMI**

Apre un elenco di questionari disponibili per ADD report o Symptom dalla centrale (+).

![](_page_27_Picture_8.jpeg)

## **5 AGGIUNGERE RAPPORTI/ RISPONDERE A QUESTIONARI**

![](_page_28_Picture_50.jpeg)

## **5 AGGIUNGERE RAPPORTI/ RISPONDERE A QUESTIONARI**

Rispondere al questionario relativo al sintomo selezionato. Definire il giorno e l'ora di inizio del sintomo. Fare clic su NEXT/PREVIOUS per navigare nel questionario. Fare clic su Sì per confermare l'invio o su ANNULLA per uscire.

## **6 CHATBOT**

![](_page_29_Picture_2.jpeg)

Dalla barra in basso si può scegliere di passare al chatbot o al messaggio in alto.

![](_page_29_Picture_5.jpeg)

#### **6.1 CHATBOT 6.2 CONVERSAZIONE CON IL CHATBOT**

Nel Chatbot l'utente viene accolto e gli vengono mostrati i questionari in sospeso. Il Chatbot fornisce le opzioni disponibili di domande e risposte.

![](_page_29_Picture_8.jpeg)

## **7 MENU PRINCIPALE**

![](_page_30_Picture_2.jpeg)

![](_page_30_Picture_3.jpeg)

#### **7.1 OPZIONI DELLA MENU PRINCIPALE**

Dalla barra dei menu è possibile modificare il proprio profilo, impostare il proprio activity tracker e attivare o disattivare i consensi facoltativi della registrazione. È inoltre possibile accedere ad alcune pagine di contenuto, come le Informazioni sullo studio o le FAQ.

![](_page_30_Picture_6.jpeg)

## **7 MENU - IL MIO PROFILO**

![](_page_31_Picture_54.jpeg)

#### **7.2 MODIFICA DEL PROFILO**

È possibile modificare il proprio profilo e scegliere anche una foto. L'ID è il numero di identificazione che verrà utilizzato per comunicare con il team clinico.

![](_page_31_Picture_5.jpeg)

![](_page_31_Picture_6.jpeg)

## **7 MENU - LOGOUT - CANCELLARE L'ACCOUNT**

![](_page_32_Picture_2.jpeg)

Selezionare LOGOUT. Ricordare che Healthentia non può tenere traccia dei dati quando si è disconnessi.

## **7.4 CANCELLARE L'ACCOUNT**

Selezionare CANCELLARE L'ACCOUNT per inviare una richiesta di cancellazione dell'account.

![](_page_32_Picture_102.jpeg)

## **7.3 LOGOUT 7.5 INFO - IFU**

Nella pagina INFO SU si possono trovare tutte le informazioni relative all'utilizzo dell'app Healthentia.

#### **Informazioni**

Healthentia è costituita da un sistema di moduli. Diversi moduli sono software medici coperti dal marchio CE (Classe I secondo la regola 12 dell'Allegato IX della Direttiva 93/42/CEE):

- **Virtual Coaching**: consente all'utente (soggetto/paziente) di interagire con un coach conversazionale incarnato a scopo informativo e motivazionale.
- **Diario elettronico**: Il diario elettronico consente di presentare tutti gli esiti riferiti dal paziente, sotto forma di elenco, raggruppati per giorno o esito (sintomo). In questo modo, i pazienti possono accedere in qualsiasi momento al loro Diario elettronico e vedere i progressi dei risultati riportati.
- **Attività fisica**: Il widget dell'attività fisica fornisce una panoramica dei passi percorsi.
- **Sonno**: Il widget del sonno fornisce una panoramica sulla durata del sonno.
- **Consumo di liquidi**: Il widget del consumo di liquidi fornisce una panoramica dell'acqua consumata.
- **Alimentazione**: Il widget nutrizione offre la possibilità di vedere e modificare il consumo di diverse categorie di alimenti di interesse.
- **Peso**: Il widget del peso offre la possibilità di aggiungere manualmente o tramite una bilancia digitale, misurare e visualizzare il peso.

Per ulteriori informazioni, visitare: [https://healthentia.com](https://healthentia.com/)

Per qualsiasi domanda o richiesta relativa alla privacy, è possibile contattare: [dpo@healthentia.com](mailto:dpo@healthentia.com)

Per domande di carattere generale, è possibile contattare: [info@healthentia.com](mailto:info@healthentia.com)

#### **Segnalazione di un incidente grave**

Per qualsiasi incidente grave verificatosi in relazione all'App per dispositivi medici Healthentia, è possibile contattare il produttore (Innovation Sprint Sprl) all'indirizzo: [support@healthentia.com](mailto:support@healthentia.com) e l'autorità competente nel proprio paese..

#### **Assistenza tecnica**

Il servizio di assistenza di Healthentia è offerto al massimo livello di sforzo.

Per qualsiasi domanda di supporto tecnico, potete contattare: [support@healthentia.com.](mailto:support@healthentia.com)

Il nostro team di supporto vi risponderà entro 1 giorno lavorativo.

#### **Versione cartacea delle IFU**

Se si desidera una versione cartacea delle istruzioni per l'uso, si prega di contattare il produttore al seguente indirizzo e-mail: [info@healthentia.com](mailto:info@healthentia.com)

La consegna avverrà entro 7 giorni di calendario dal ricevimento della richiesta*.*

![](_page_33_Picture_23.jpeg)

#### **Uso previsto e utente**

**Uso previsto**: l'uso previsto del dispositivo è: Software destinato al monitorare parametri non vitali per supportare il processo decisionale e il coaching virtuale dei pazienti durante gli studi clinici o in un contesto di trattamento medico o di benessere.

**Utilizzatore**: Principal Investigator (PI) di studi clinici e i loro pazienti, nonché i pazienti che lo utilizzano come dispositivo medico o di benessere.

#### **Controindicazioni**

- Qualsiasi condizione fisica o cognitiva che, a giudizio clinico, impedisca al paziente di utilizzare Healthentia, ad esempio la demenza.
- Il dispositivo non è destinato a sostituire l'assistenza di un professionista della salute, compresa la prescrizione, la diagnosi o il trattamento. Il dispositivo non deve essere utilizzato durante la gravidanza.
- Healthentia non è stato testato sulla popolazione pediatrica. Pertanto, Healthentia è destinato esclusivamente all'uso da parte di adulti (>18 anni) e non copre l'uso da parte di bambini.
- Consultare periodicamente il cruscotto degli avvisi in quanto può influenzare il follow-up dei pazienti.

#### **Avvertenze**

- Healthentia non è monitorato in tempo reale dal personale sanitario; è destinato esclusivamente a comunicazioni non di emergenza. In caso di emergenza, contattare telefonicamente la propria unità di cura o il numero di emergenza.
- In alcuni casi particolari, i consigli e le istruzioni per l'autocura forniti da Healthentia potrebbero non essere applicabili alla vostra situazione.
- In caso di domande sulla cura, sui sintomi e sulla gestione, contattare l'équipe sanitaria.
- Il dispositivo non è destinato a sostituire l'assistenza di un professionista della salute, comprese prescrizioni, diagnosi o trattamenti.
- Il telemonitoraggio non sostituisce i controlli regolari con il medico. Consultare il medico in caso di sintomi gravi e persistenti.
- In combinazione con Healthentia, utilizzare solo dispositivi di misurazione le cui prestazioni tecniche (accuratezza, precisione) siano state verificate dal proprio medico curante, poiché ciò può influire sul risultato del monitoraggio.
- Verificare la coerenza dei dati clinici e il loro corretto trasferimento al medico, poiché la qualità della diagnosi e del trattamento si basa in parte su queste informazioni.

#### **Esclusione di responsabilità**

Il vostro operatore sanitario è responsabile della valutazione finale della diagnosi e del trattamento.

Healthentia fornisce informazioni a supporto delle decisioni diagnostiche e terapeutiche, ma il contesto clinico generale deve essere preso in considerazione prima di prendere qualsiasi decisione.

#### **Requisiti minimi**

#### **Hardware supportato**

Qualsiasi smartphone che utilizzi il sistema operativo (OS) supportato - vedi sotto - è un dispositivo hardware supportato.

#### **Sistema operativo mobile supportato**

Healthentia App supporta i seguenti sistemi operativi nelle piattaforme Android e iOS:

- Android: 6.0 e versioni successive
- iOS: 10.0 e versioni successive

#### **Integrazione con altri dispositivi**

L'app Healthentia è compatibile con altri dispositivi. I dispositivi supportati da utilizzare insieme a Healthentia sono:

- Tracker e orologi Garmin tramite l'API Garmin (Android e iOS): Fenix 5 pro, Fenix 6 pro, Forerunner 945, Vivoactive 4, Vivosmart 4, Venu 2S,
- Tracker e orologi Fitbit tramite l'API Fitbit (Android e iOS): Versa, Inspire 2
- Dispositivi iHealth via Bluetooth (Android e iOS): Misuratore di pressione collegato iHealth Track (KN-550BT), bilancia intelligente per la composizione corporea iHealth Fit (HS2S), pulsossimetro intelligente - iHealth Air (POM3)
- Cintura Polar tramite l'API Polar (Android e iOS): H9

In combinazione con Healthentia, utilizzare solo i dispositivi di misurazione prescritti dal proprio medico curante, in quanto potrebbero influenzare il risultato del monitoraggio.

Healthentia non è destinato a monitorare i parametri vitali. A scanso di equivoci, tali parametri sono evidenziati nell'applicazione, in modo che gli utenti ne siano informati. Inoltre, non si garantisce l'affidabilità dei dati mostrati e l'utente deve sempre fare riferimento al display del dispositivo di misurazione (ad esempio, l'activity tracker).

#### **Formazione**

Non è necessaria alcuna formazione per utilizzare il dispositivo in modo sicuro.

#### **Sicurezza e prestazioni**

#### **Sicurezza**

Innovation Sprint si impegna a proteggere la sicurezza delle informazioni degli interessati e prende ragionevoli precauzioni per proteggerle, compresa la protezione da accessi non autorizzati, necessaria per far funzionare il software come previsto. In questo contesto, Innovation Sprint valuta e rivede regolarmente le tecnologie, le strutture, le procedure e i rischi potenziali per mantenere la sicurezza e la privacy dei dati degli utenti, prestando particolare attenzione all'accesso basato sui ruoli e alla registrazione degli accessi ai dati sanitari. Inoltre, qualsiasi potenziale modifica alle applicazioni software, ai servizi forniti e/o ai sistemi hardware viene adeguatamente giustificata, valutata e registrata sulla base delle migliori pratiche e degli standard internazionali.

- Evitare di utilizzare reti wi-fi pubbliche per connettersi a Healthentia quando si sta per aggiungere e/o gestire i dati sanitari e/o i dettagli del proprio profilo.
- Non utilizzare dispositivi jailbroken.
- Le password devono essere lunghe almeno otto (8) caratteri e contenere caratteri appartenenti a tre dei quattro gruppi seguenti: Lettere minuscole, lettere maiuscole, numeri (0-9), caratteri speciali.
- Non memorizzare mai le password sui propri dispositivi.
- Cambiate le password almeno ogni sei mesi.
- Installate un programma anti-malware sui vostri dispositivi e aggiornatelo regolarmente.
- Assicuratevi che ogni e-mail registrata su Healthentia corrisponda a voi.
- Ignorate e cancellate i messaggi di dubbia provenienza e non seguite i link che includono e rimandano a siti web.
- Non rivelate per telefono, e-mail, moduli Internet o social media informazioni riservate come il vostro nome utente e la vostra password.
- Utilizzare sempre le versioni più aggiornate del sistema operativo del proprio dispositivo e dell'App Healthentia.
- Si suggerisce all'utente di mantenere l'impostazione Bluetooth in "non scopribile" (trasmissione disabilitata) e di passare alla modalità "scopribile" solo quando si desidera utilizzarlo.
- L'utente dovrebbe evitare di memorizzare informazioni critiche (credenziali dell'account) sui propri dispositivi abilitati al Bluetooth.
- Se l'utente intende connettersi a un dispositivo tramite Bluetooth, si consiglia vivamente di attivare questa connessione in un luogo sicuro

#### **Prestazioni**

Fornire input oggettivi agli operatori sanitari per supportare la diagnosi e la gestione del paziente;

Evidenziare l'evoluzione dei parametri fisiologici attraverso l'analisi delle tendenze degli input del paziente;

Aumentare l'aderenza del paziente al trattamento.

![](_page_37_Figure_6.jpeg)